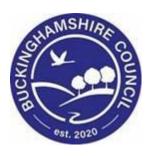

# LCS / Pathway Plan and Leaving Care Guide

**Liquidlogic Children's Systems (LCS)** 

Author: Lee Innell

Date: 19.06.2017

## **DOCUMENT HISTORY**

| DATE       | PRODUCED BY | DOCUMENT<br>VERSION | COMMENTS        |
|------------|-------------|---------------------|-----------------|
| 19.06.2017 | LEE INNELL  | 1.0                 | INITIAL VERSION |
| 17.07.2017 | LEE INNELL  | 1.1                 | UPDATED         |
| 03.01.2018 | LEE INNELL  | 1.2                 | UPDATED         |
| 29.03.2018 | LEE INNELL  | 1.3                 | UPDATED         |
| 28.02.2022 | SADIE WEBB  | 1.4                 | REDESIGN        |
|            |             |                     |                 |
|            |             |                     |                 |
|            |             |                     |                 |

# **TABLE OF CONTENTS**

| 1.              | SHORTCUTS                                                         | V  |
|-----------------|-------------------------------------------------------------------|----|
| 2.              | PATHWAY PLAN OVERVIEW                                             | 1  |
| 3.              | SEARCHING ON LCS                                                  | 2  |
| 3.1.            | Searching                                                         | 2  |
| 3.2.            | Wild Cards                                                        |    |
| 4.              | CREATING A PERSON RECORD ON LCS                                   |    |
| 4.1.            | Basic Demographics                                                |    |
| 5.              | CREATING A CONTACT (OVER 18)                                      |    |
|                 |                                                                   |    |
| <i>5.1.</i>     | Starting a Contact                                                |    |
| 5.2.            | Completing the Contact                                            |    |
| 5.3.<br>5.4.    | Decision and Further Action                                       |    |
| 5.4.<br>5.5.    | Saving and Finalising the Contact                                 |    |
| 6.              | PROGRESSING TO REFERRAL (OVER 18)                                 |    |
| 6.1.            | Starting the Referral                                             |    |
| 6.2.            | Completing the Referral                                           |    |
| 6.3.            | Authorising the Referral                                          |    |
| 7.              | C&F ASSESSMENT AND CLA PATHWAY                                    | 13 |
| 8.              | STARTING THE PATHWAY PLAN                                         | 14 |
| 9.              | PATHWAY PLAN PART 1                                               | 15 |
| 10.             | PATHWAY PLAN PART 2                                               |    |
| 10.1.           | UPDATING PATHWAY PLAN PART 2                                      |    |
| 11.             | LEAVING CLA AND CONTINUING WITH A PATHWAY PLAN                    |    |
| 11.1.           | LEAVING CLA – CONTINUING TO LIVE WITH FOSTER CARERS (STAYING PUT) |    |
| 12.             | PATHWAY PLAN PATHWAY                                              |    |
|                 |                                                                   |    |
| 12.1.           | UPDATING PATHWAY PLAN                                             |    |
| 12.2.           | FINALISING THE PATHWAY PLAN                                       |    |
| 13.             | REFERRAL CLOSURE                                                  | 35 |
| APPEND          | DIX 1 - DEMOGRAPHICS                                              | 40 |
| 14.             | DEMOGRAPHICS                                                      | 41 |
| 14.1.           | PERSONAL TAB                                                      | 41 |
| 14.2.           | Additional Tab                                                    | 42 |
| 14.3.           | IDENTITY TAB                                                      | 43 |
| 14.4.           | RISKS TAB                                                         |    |
| 14.5.           | RELATIONSHIPS TAB                                                 | _  |
| 14.6.           | INVOLVEMENTS TAB                                                  |    |
| 14.7.           | CLA TAB (ALSO CARE LEAVER DETAILS)                                |    |
| 14.8.           | FORMS TAB                                                         |    |
| 14.9.           | CASE NOTES TAB                                                    | _  |
| 14.10.          | HEALTH TAB                                                        |    |
|                 | 0.2. Treatments                                                   |    |
|                 | 0.3. Immunisations                                                |    |
| 14.10<br>14.11. | EDUCATION TAB                                                     |    |
|                 | 1.1. Education                                                    |    |
|                 | 1.2. Foundation & SATs                                            |    |
|                 |                                                                   |    |

| 14.11.3. | Qualifications | 56 |
|----------|----------------|----|
|          | PEPs           |    |
| 14.11.5. | Achievements   | 57 |
| 14.11.6. | Training       | 57 |
| 14 11 7  | Fmnlovment     | 57 |

# 1. Shortcuts

| Keystrokes          | Action                                   |
|---------------------|------------------------------------------|
| Ctrl A              | Select All                               |
| Ctrl B              | Bold                                     |
| Ctrl C              | Copies to the clipboard                  |
| Ctrl F              | Find dialog box                          |
| Ctrl I              | Italics                                  |
| Ctrl P              | Print                                    |
| Ctrl T              | Creates a New Tab                        |
| Ctrl U              | Underlining                              |
| Ctrl V              | Pastes from the clipboard                |
| Ctrl X              | Cuts to the clipboard                    |
| Ctrl Z              | Undo last command                        |
| Ctrl Delete         | Delete next word                         |
| Ctrl Backspace      | Delete previous word                     |
| Mouse click 3 times | Selects whole paragraph                  |
| Ctrl +              | Increases zoom by 25%                    |
| Ctrl -              | Decreases zoom by 25%                    |
| Ctrl 0              | Returns zoom to normal                   |
| Shift F3            | Highlight text then toggle between caps, |
|                     | title case and lowercase                 |
| F5                  | Refresh screen                           |

## 2. Pathway Plan OVERVIEW

This guide will detail the Pathway Plan process, how the tasks are completed, and who is responsible for completing each task.

The guide will detail the different processes used to start a Pathway Plan for both Children / Young People aged under 18 and for Returning Care Leavers over 18

Please note that the guide does not include completing the CLA Pathway, it has been assumed that the CLA Pathway has already been started for the Child / Young People eligible for a Pathway Plan. If a Pathway Plan is needed on a Child / Young Person please refer to the CLA Reference Guide.

## 3. Searching on LCS

On receipt of the referral form, Business Support check to ensure that all relevant information is **included on the Referral Form** 

#### 3.1. Searching

• Select **Find Adult or Child** from the **Find** drop down menu on the toolbar at the top of the screen

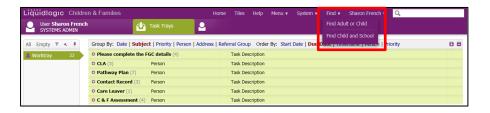

- Within the search screen there are a number of different search fields that can be used. Do not put data into every field 'less is more' (the less you put in the more likely you are to find a person on the system). Search on each field separately.
- The fields available to use for searching are:
  - Surname & First Name
  - Date of Birth
  - First line of the Address
  - Post Code

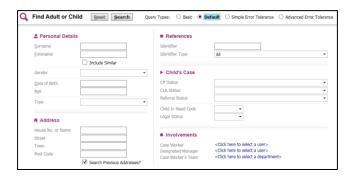

Enter your search criteria:

When searching there may be some names/addresses that you are unsure of the spelling. For example if you were searching for Linda Smith, using the wild card at the end of the forename will also capture anyone on the system that also has a middle name

Forename: Linda%Surname Sm%

Click on Search

Once a search has been carried out a new page will appear called **Results**. A maximum of 100 results will be retrieved at any one time, therefore if the person you have searched for does not appear on the list you will need to refine for guery and amend your search criteria

#### 3.2. Wild Cards

A wild card can be used to represent one or many characters. It can be added at the beginning, middle or end of your search criteria and is represented by either an asterisk \* or a percentage sign %

- **Searches using names:** Searching for a person's forename Linda this could have been entered into LCS as Lynda, Linda, Lin, Lyn, Lynne or Lindsay
- To make the search easier, you could enter the following: \*L\*n\*
- It is recommended that 'wild cards' (\* or %) always be used to improve the success of a search
- Searches using Dates of Birth: There may be times when you want to set parameters for the date of birth. For example you know the person was born sometime during 2006 but you are unsure of the exact date
- The DOB search allows you to search for a date greater than the specified date and/or less than a specified date as shown below:
  - <Less than >Great than

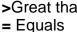

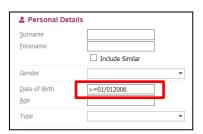

#### 4. Creating a Person Record on LCS

You are only able to create a person after you have carried out a search.

- Select Find Adult or Child from the Home Page
- Enter the search criteria for the person you want to create
- Once the search has been carried out and no matching persons have been found, click on Create New

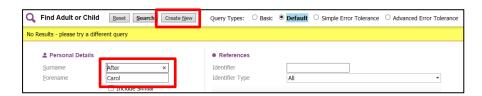

You will be taken to the following screen

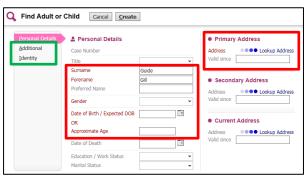

- Any fields in **Red** are mandatory and data must be entered in order to create the person record
- Recording a DOB, death or a valid address can either by typed in using the format dd/mm/yyyy or be selecting the calendar icon
- Complete any details on the Additional and Identity Tabs
- Address Lookup click on the Lookup Address Link you will be taken to the following screen where you are able to search for an address:

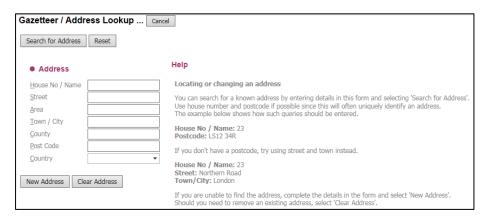

- Enter some search criteria (The wild card can be used in any of the fields to replace one or more characters)
- Click Search for Address, this will bring back a list of results
- To select one of the addresses from the list, click on the Address
- If the address is not on the list you may need to refine your search criteria

#### 4.1. Basic Demographics

Record the Young Person's ethnicity, religion and whether they require an interpreter, all of which should be on the referral form. The Young Person's date of birth and address will already be there because they were recorded when the record was created.

#### • Identity Tab - Language

To add Language / preferred method of communication click on the link **Add Language** 

Complete all mandatory fields; then click on Create

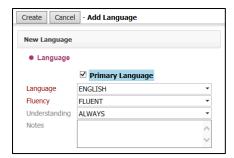

Once the Language has been added you are then able to record if an interpreter is required by clicking on the **Pencil Icon**; then placing a tick in the box next to Interpreter Required?

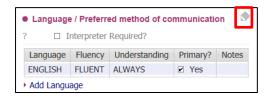

## • Identity Tab – Ethnicity & Nationality

To add/update Ethnicity click on the pencil Icon;
Complete all mandatory fields; then click on the tick to save the information

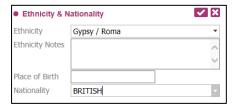

#### • Identity Tab - Religion

To add/update Religion click on the pencil Icon; Complete all mandatory fields and any additional notes as required; then click on the tick to save the information

## 5. Creating a Contact (Over 18)

#### 5.1. Starting a Contact

To start a contact record, open the **Personal tab** of the young person's Demographics; then click **Create a New Contact** link

Please note this starts an **Adult Contact** in LCS, which is different to the Child/Young Person one.

#### 5.2. Completing the Contact

Click on the **Start Contact** button and the following screen displays. On the left is a navigator panel to move through the Contact sections; move to any section by clicking on the **Section Name** 

On the first section **Adult Contact Record** enter the **Date Information Received** (this will be the date on which the case was referred to the Aftercare Team.

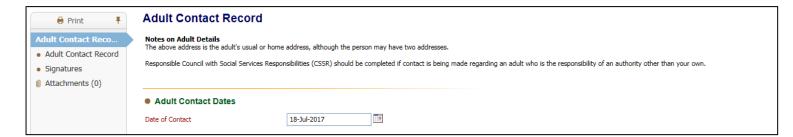

On the next section **Adult Contact Record** all fields are mandatory and will need to be completed.

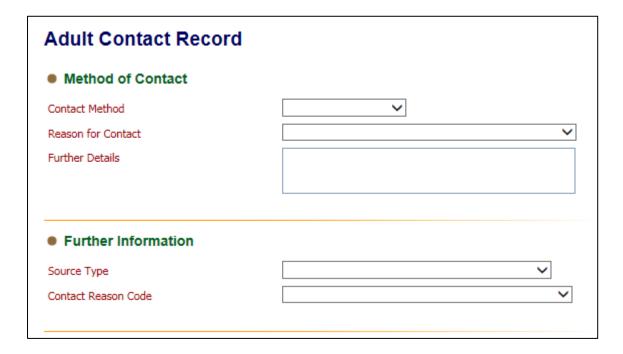

#### 5.3. Decision and Further Action

You can only select one suggested outcome

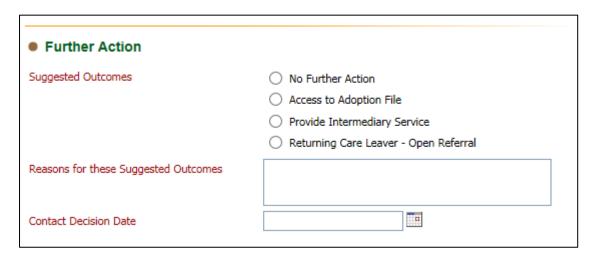

If this **Contact** is being completed on a Returning Care Leaver and a **Pathway Plan** is needed select the **Returning Care Leaver – Open Referral** outcome.

#### 5.4. Saving and Finalising the Contact

When you have checked and completed the contact, and you have nothing further to add to it, you must **Finalise** the contact (before it can be authorised by a manager).

- Click on the **Finalise Record** button at the top of the screen
- Choose **OK** to confirm you wish to Finalise the record
- You will then be asked to select a user to authorise the contact (as shown over)

#### **5.5. Authorising the Contact**

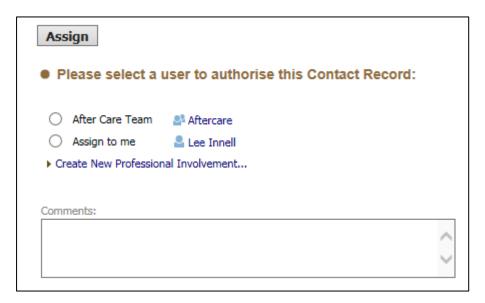

Once you have selected the user to authorise the contact record a task will appear in their worktray

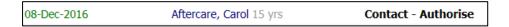

The Manager selects the task, and then checks the content, including the **outcome**, before selecting **Finalise the Contact** 

The Manager will then click Finalise the Record and Authorise

## 6. Progressing to Referral (Over 18)

#### 6.1. Starting the Referral

Once the Manager has authorised the **Contact Record** with an outcome of **Returning Care Leaver – Open Referral**, the following screen will display

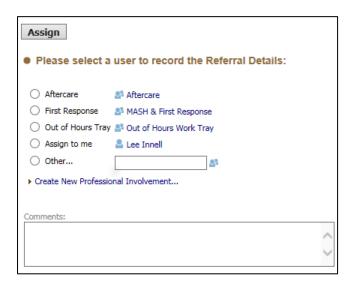

The Manager selects themselves as they will complete the Referral by clicking on the radio button next to their name and then clicking the assign button. The task will then appear in their Worktray

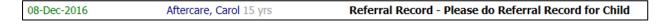

#### 6.2. Completing the Referral

The task **Referral Record – Please do Referral Record for Child** will appear in the assigned worker's Worktray – the worker will select the task and complete the Referral

The sections for the Referral are similar to that of the Contact Record and a lot of the answers are pre-populated from the Contact Record. All mandatory fields must be completed before the form can be finalised

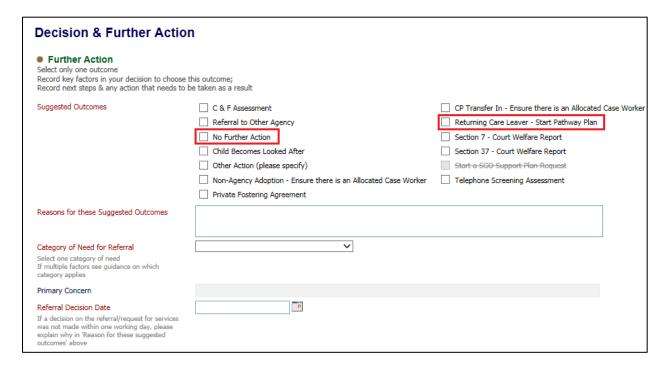

There are only **Two** outcomes that can be used for an **Over 18 Referral**.

- No Further Action Use if the case will not progress to a Pathway Plan
- Returning Care Leaver Start Pathway Plan Use if a Pathway Plan will be written

After completing the Referral;

- Finalise the Referral
- Assign it to the yourself to authorise

#### 6.3. Authorising the Referral

Once the Referral Record has been authorised, if the outcome of **Returning Care Leave – Start Pathway Plan** was chosen, then you will be asked to assign the task to a worker.

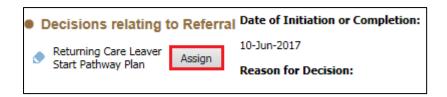

Assigning the task will set that person as the **Allocated Case Worker**. The **Assign** button will then change to a **Start** button

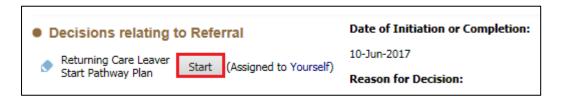

Click the **Start** button, to start the **Pathway Plan** task.

Please see chapter 12.1 for further details

## 7. C&F Assessment and CLA Pathway

Please refer to the **CLA Reference Guide** on how to complete the **C&F Assessment** and the **CLA Pathway**.

Please note that a Child/Young Person must have a **CLA Plan** before they can have a **Pathway Plan**.

## 8. Starting the Pathway Plan

The Pathway Plan can be started on any CLA child that has reach 15 and 9 months. Once a child has reached the required age, and new task will become active in the CLA Pathway

From the CLA Pathway, click on the Start Pathway Plan task

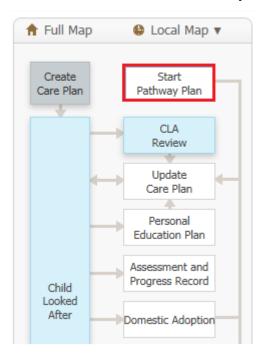

 Enter the Date the Pathway Plan Part 1 (Needs Assessment) is to be started form

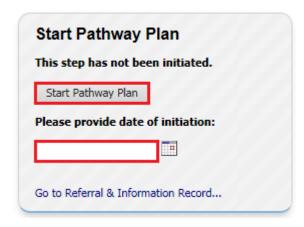

 Then click on the Start Pathway Plan button, to initiate the Pathway Plan Part 1

## 9. Pathway Plan Part 1

• Click on the Pathway Plan (Part 1) link or

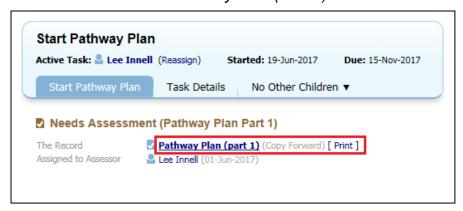

• Click on the CLA – Complete Needs Assessment (Pathway Plan Part 1) link in your worktray

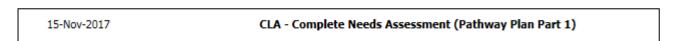

 On the Copy Forward Screen click the Start Blank button, as there is no information that copies forward from other forms into this assessment

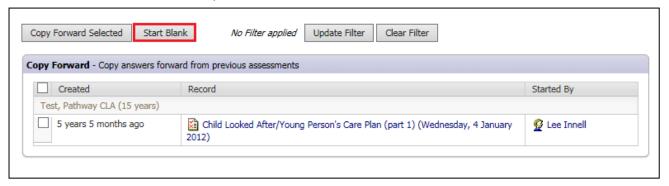

• There is only one tick box that needs to be completed as part of the Pathway Plan Part 1

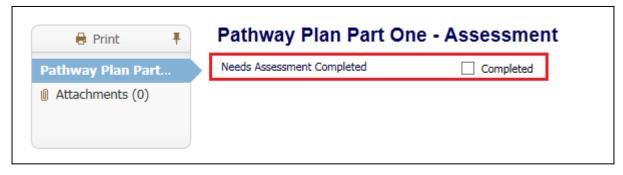

• Next click on the Finalise Record button

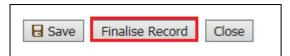

• Click on the Ok button on the message box that appears

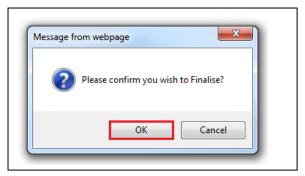

• The Pathway Plan Part 1 does need to be authorised, and the task will stay assigned to the Allocated Case Worker. After it has been finalised click on the Update Pathway Plan (Part 1) link

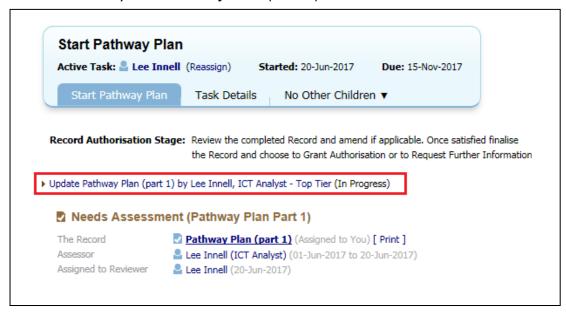

Next click on the Finalise Record button

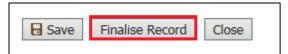

Click on the Ok button on the message box that appears

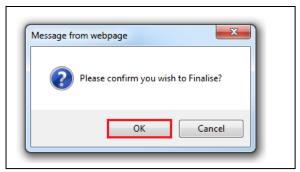

Click on the Authorise button to complete the Pathway Plan Part 1

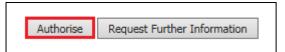

• Click on the *Ok* button on the message box that appears

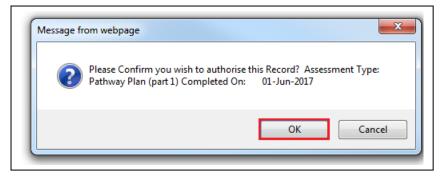

 The Pathway Plan Part 1 has now been fully completed. The Pathway Plan Part 2 cannot be started until the child/young person has reached 16

## 10. Pathway Plan Part 2

• If the child/young person is under 16, it will not be possible to start the *Pathway Plan Part 2* and the option will be greyed out.

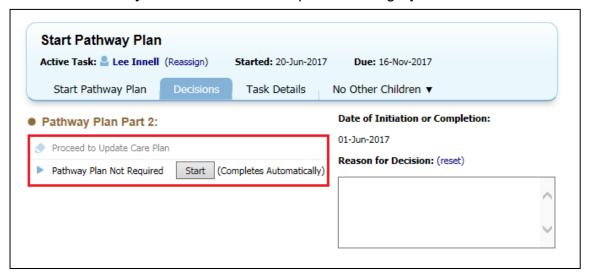

- Only click on the Start button for the Pathway Plan Not Required option, if the record will not proceed to Pathway Plan Part 2
- If the child/young person is 16 or over, then the *Pathway Plan Part 2* can be started.
- Click on the Start button for Proceed to Update Care Plan option

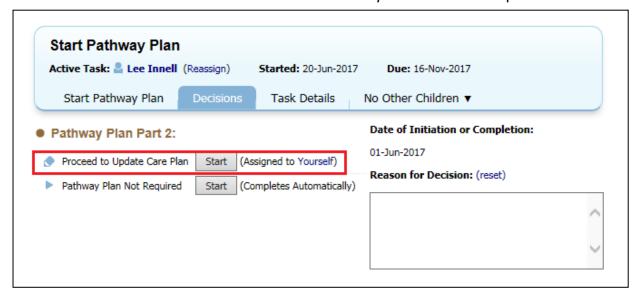

Click on the Confirm button to start the Plan Update.

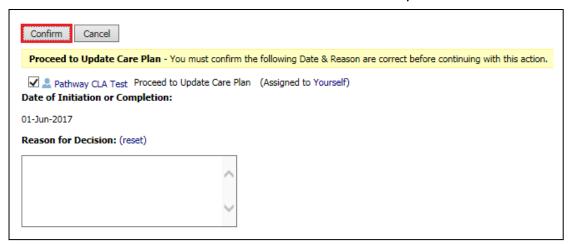

Click on the Outcomes Completed button

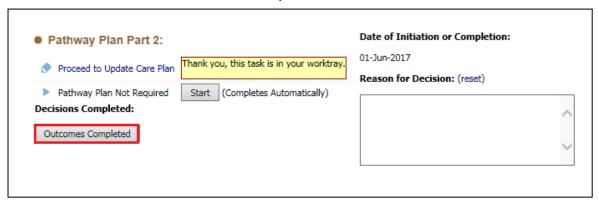

• Click the Ok button

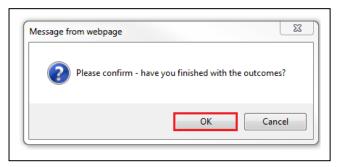

#### 10.1. Updating Pathway Plan Part 2

 While the child/young person is under a CLA Plan, the Pathway Plan Part 2 is update within the CLA Section. The Update Care Plan task should now be active

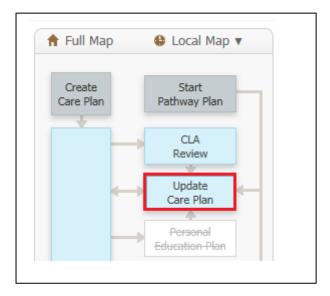

Click on the Update Part Two Form to open the Pathway Plan Part 2

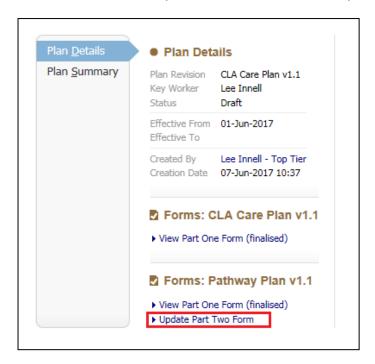

• The Pathway Plan Part 2 should be completed based on the information provided by the child/young person

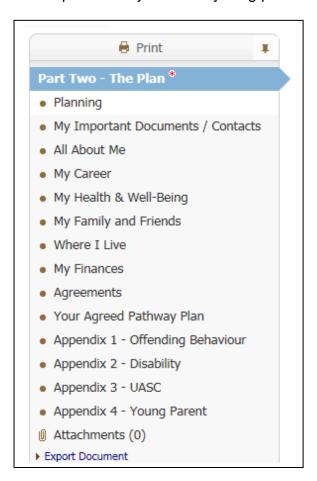

Please note that the Appendices will only show if the relevant question is answered in the **Part Two – The Plan** section of the form

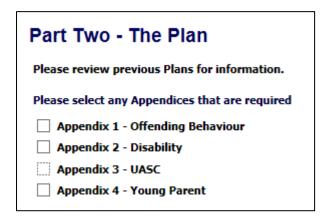

 Once all the relevant sections have been completed click on the Finalise Record button

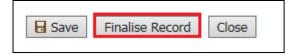

Click on the Ok button on the message box that appears

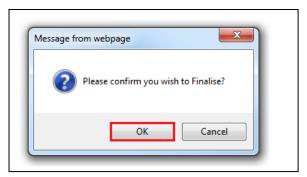

• Once *Finalised* click on the *Send for Authorisation* button to send the *Pathway Plan Part 2* to be authorised by your manager.

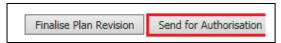

• Once the *Plan* has been authorise, you will then need to go back into the task and click on the *Finalise Plan Revision* button

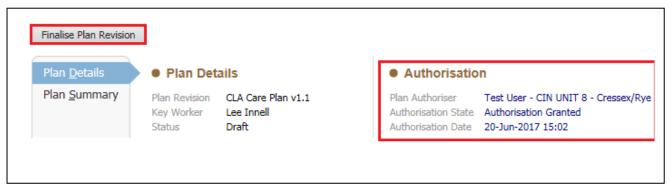

The Pathway Plan has now been finalised.

## 11. Leaving CLA and Continuing with a Pathway Plan

• From the CLA Hub click on the Decisions Tab and select Leaving CLA (Finalise CLA Care Plan)

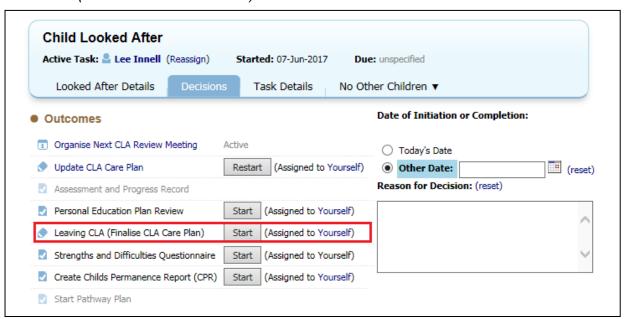

 Either select Today's Date or Other Date to record when the Leaving Care Process is to start from, and then click on the Confirm button

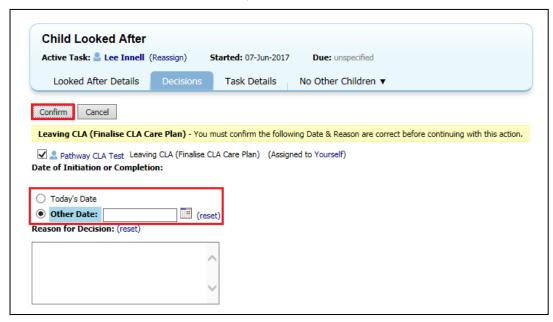

• The Leaving Care task will now be active

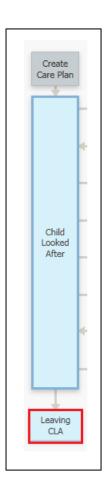

• Record the *Reason Episode Ceased* from the drop-down box, and complete any other relevant information.

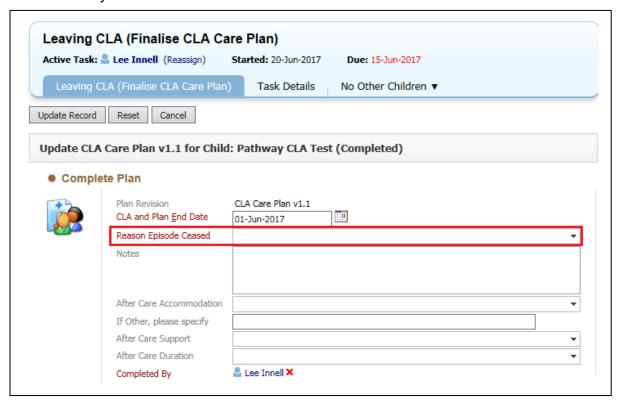

Click on Update Record button

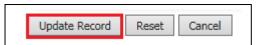

The task will then go to your team manager to select the Outcome

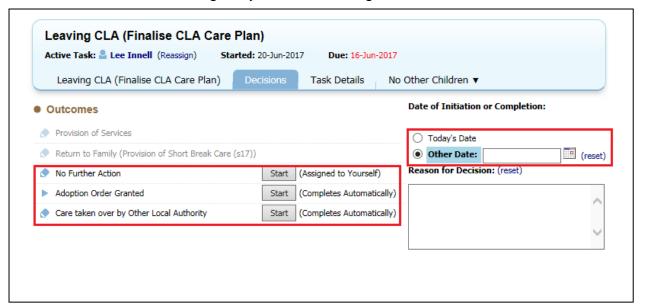

 Select the Outcome and either select Today's Date or Other Date to record the Outcome decision

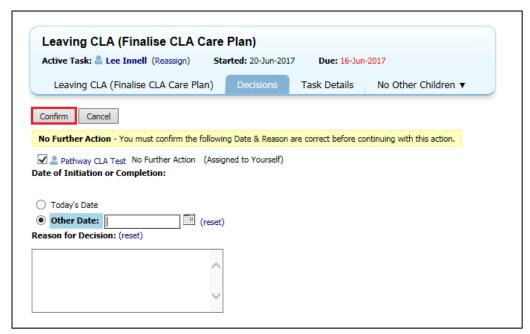

Click on Confirm button to complete the task

 The CLA Pathway has now ended, and the Pathway Plan Pathway has now become active.

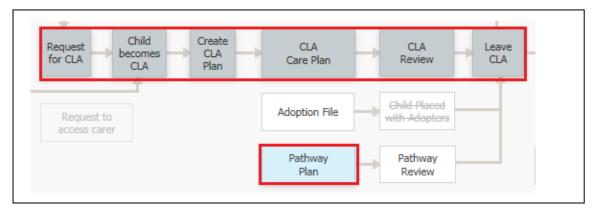

#### 11.1. Leaving CLA – Continuing to live with Foster Carers (Staying Put)

- If the Child/Young Person decides that the wish to carrying on living with the current Foster Carer following the end of their CLA Plan, the *Home* address of the Child/Young Person must be updated.
- Click on the Address History / Update Addresses link in the Personal Tab

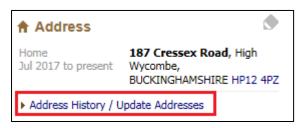

• Click on the Ass New Address link

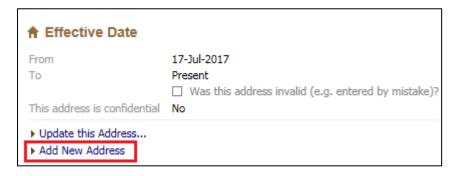

 Select Home from the Type drop-down list under the Address Information section

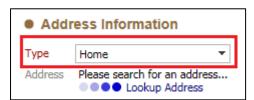

Click on Lookup Address to search for the Carers Address

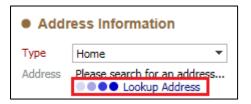

• Fill in the relevant sections and then click the Search for Address button

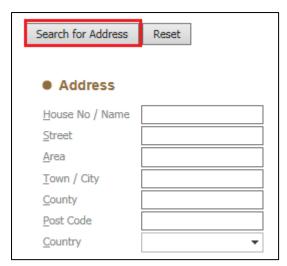

Click on the correct address to select it

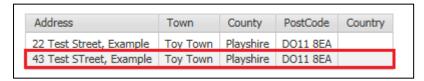

• This will enter the details into the Address Information section

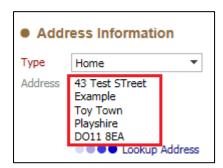

• Enter the From date under the Effective Date section

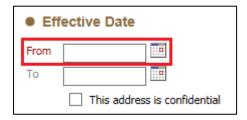

Click on the Create button to add the new address to the record

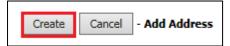

The Child/Young Person's Home address will now be changed

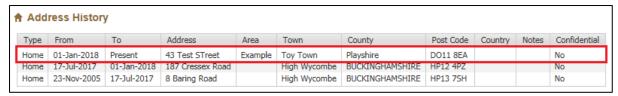

#### 12. Pathway Plan Pathway

• From the *Decision* Tab in the *Current Pathway Plan* task select the *Outcome* to be started

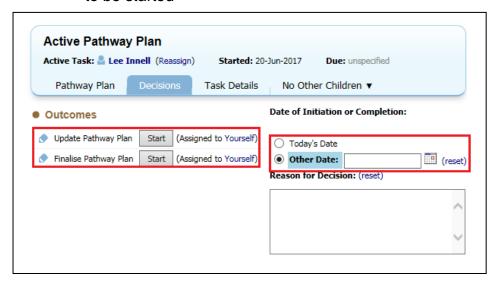

#### 12.1. Updating Pathway Plan

• From the *Decision* Tab in the *Current Pathway Plan* task select the *Update Pathway Plan* option

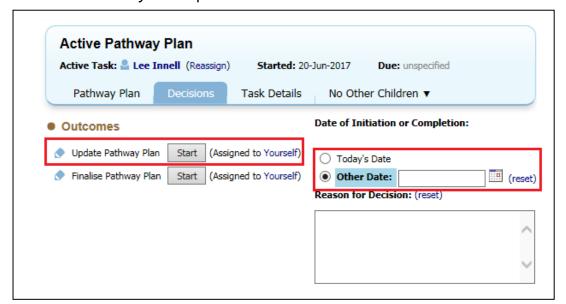

- Select either Today's Date or Other Date option to record the date of the Pathway Plan update
- Click the Start button

• Click the Confirm button

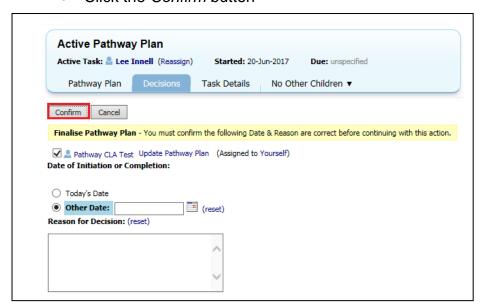

• The Update Pathway Plan task is now active

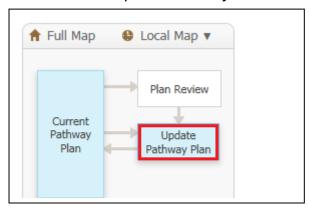

• Click on the Update Part Two Form to open the Pathway Plan Part 2

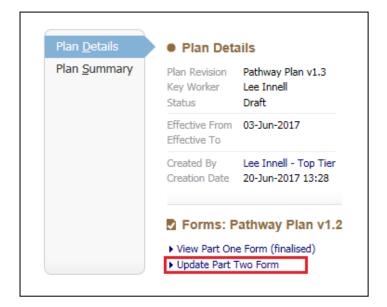

• The Pathway Plan Part 2 should be completed based on the information provided by the child/young person, any previously recorded Pathway Plans will automatically be copied forward.

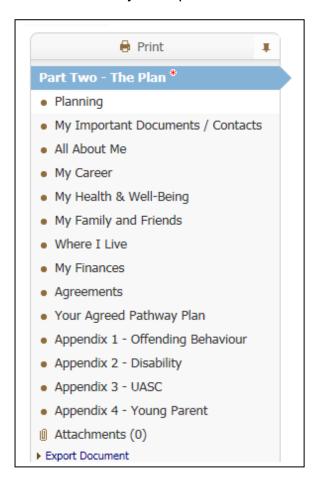

Please note that the Appendices will only show if the relevant question is answered in the **Part Two – The Plan** section of the form

 Once all the relevant sections have been completed click on the Finalise Record button

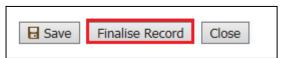

• Click on the *Ok* button on the message box that appears

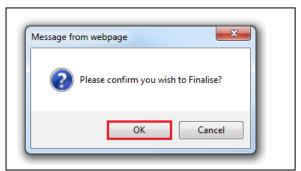

• Once *Finalised* click on the *Send for Authorisation* button to send the *Pathway Plan Part 2* to be authorised by your manager.

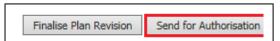

• Once the *Plan* has been authorise, you will then need to go back into the task and click on the *Finalise Plan Revision* button

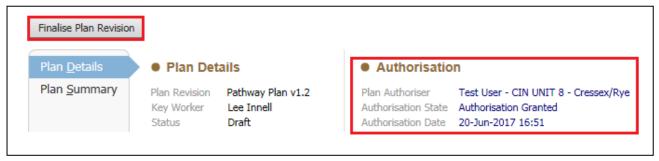

The Pathway Plan has now been finalised.

# 12.2. Finalising the Pathway Plan

• From the *Decision* Tab in the *Current Pathway Plan* task select the *Finalise Pathway Plan* option

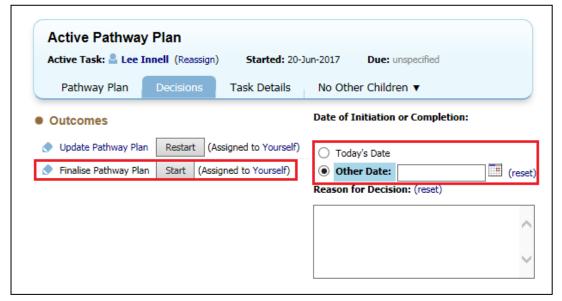

- Select either Today's Date or Other Date option to record the date of the Pathway Plan update
- Click the Start button

Click the Confirm button

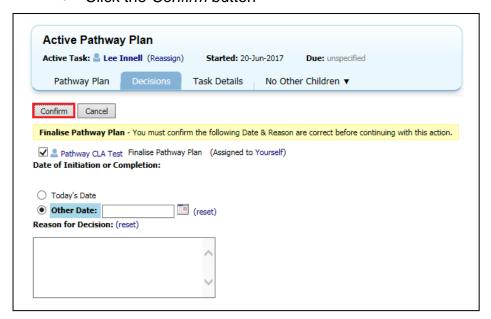

The Finalise Pathway Plan task is now active

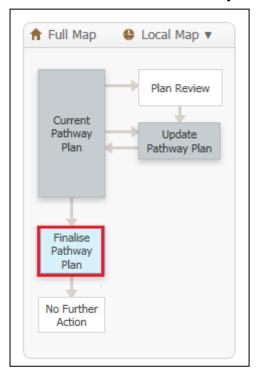

Complete all the Mandatory fields

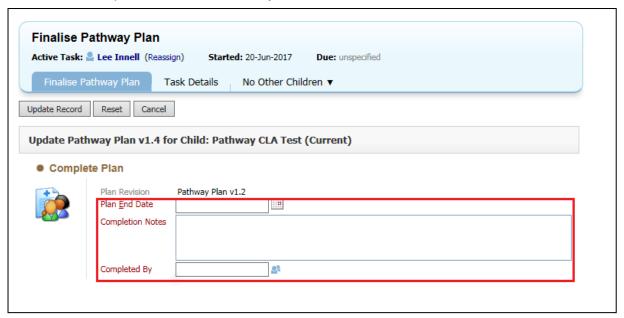

• Click on the *Update Record* button

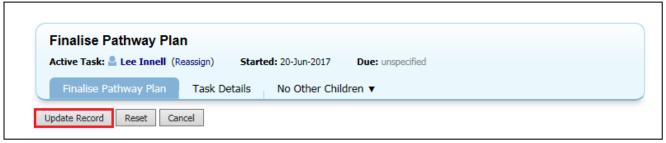

• The No Further Action Task is automatically completed, the Pathway Plan has now been finalised, and no more changes can be made.

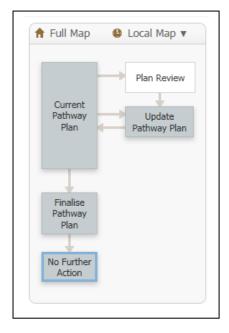

## 13. Referral Closure

The Closure Record Task is now active.

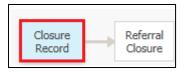

• Click on the Create Closure Record button.

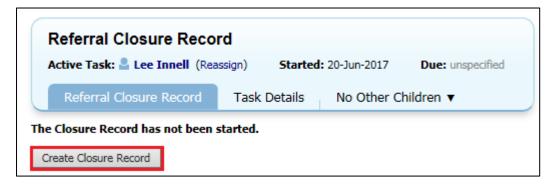

Complete the Mandatory question in the Closure Information Section.

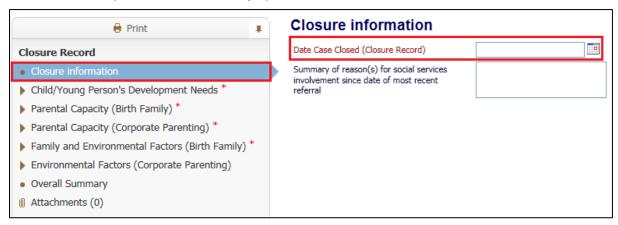

Also complete the Mandatory question in the Overall Summary Section

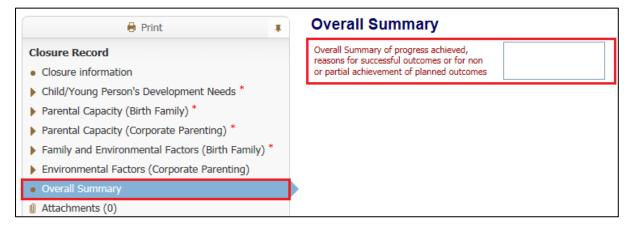

 Once both questions have been answered, click on the Finalise Assessment button.

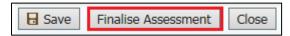

• Click on the Ok button

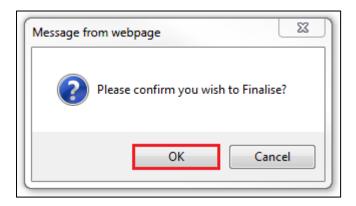

- The Closure Record task will now be sent to your Team Manager for authorisation
- To Authorise the Closure Record click on the Update Closure Record link

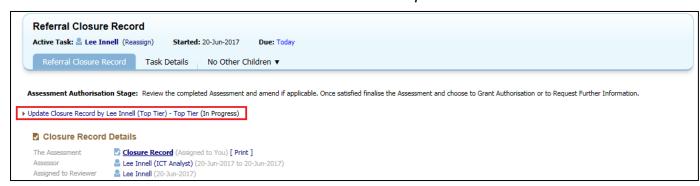

Read through the form, and then click on the Finalise Assessment button.

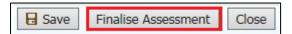

• Click on the Ok button

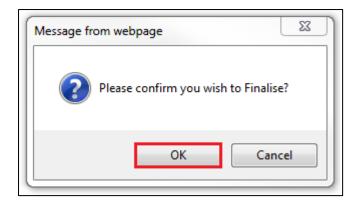

• Click on the Authorise button, to authorise the assessment

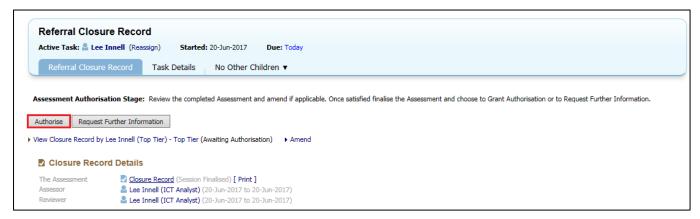

Click on the Ok button to agree to authorise the assessment.

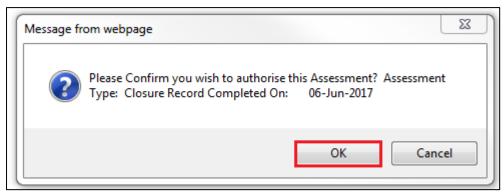

 The Decisions Tab will now be active, select whether to closure the Referral or Cancel the Referral Closure process

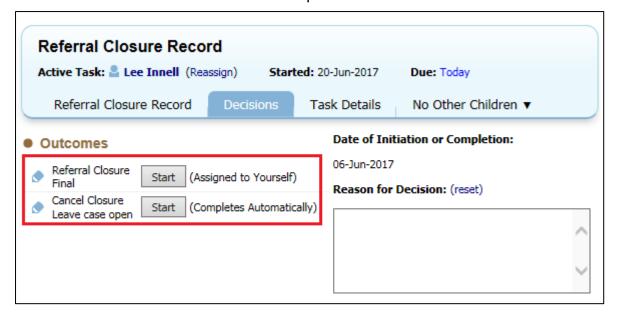

To close the Referral click on the Referral Closure Final Start button

• The click on the *Confirm* button

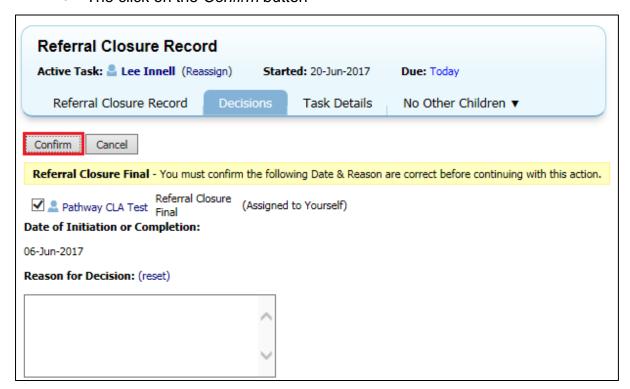

• The Referral Closure task will now be active

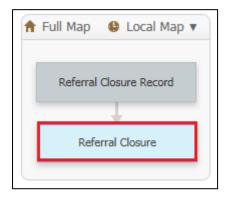

Select the End Reason from the drop-down list

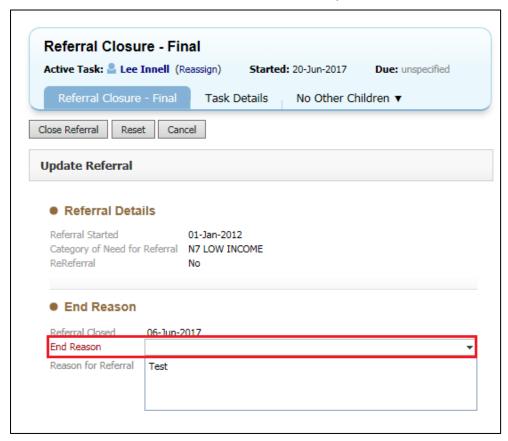

• Then click on the Close Referral button to close the Referral

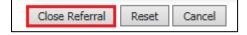

• The Referral and Case Pathway are now closed

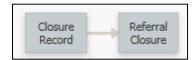

# Appendix 1 Demographics

# 14. Demographics

This section will take you through the various demographic sections that can be used.

Please note that throughout the demographic section the oicon can be used to quickly edit the sections.

### 14.1. Personal Tab

 Personal Details – use this section to update the Name, DoB and Gender of the client

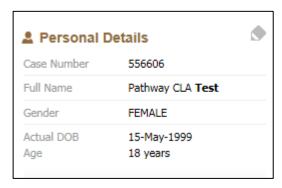

Please note – if the name is changed it will create an alias in the system.

• Status Details – use this to record current work and marital status

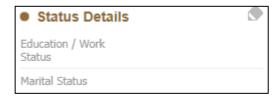

• **Identifiers** – Additional ID numbers can be recorded here, such as NHS Number, UPN, NI Number etc.

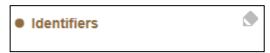

• Address – Use this section to change the address information for the client, you can also update linked relationships at the same time.

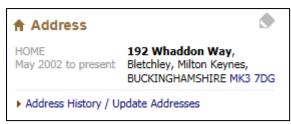

 Contact Methods – Record contact phone numbers for the Child / Young Person, click on the Show Relevant Contact Methods will also show phone numbers for people related to the Child / Young Person

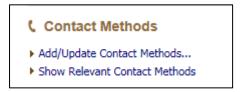

• Email –Record the Child / Young Person's email address

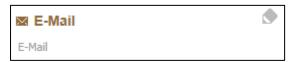

### 14.2. Additional Tab

 Disability & Disabilities- Use these sections to record if the Child / Young Person has a disability and if so what that disability is

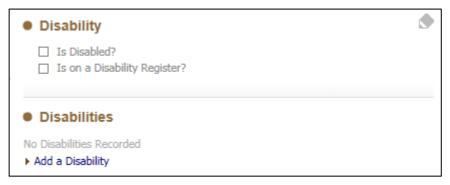

 Category of Need – This is normally set in the Referral Form, a new Category can be added is necessary, although the previously recorded one cannot be changed or amended

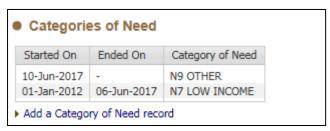

• **Legal Statuses** – This section will show both Legal (CLA) and Non-Legal statuses, only the Non-Legal statuses can be changed in this section, the Legal ones are changed via the CLA Pathway.

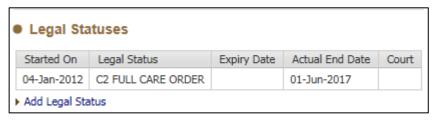

 Missing Person Records – If the Child / Young Person goes missing, this section can be used to record the details.

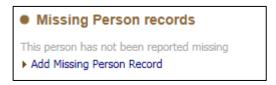

 Archived / Paper Files – Use to record to location of any paper files being kept on the Child / Young Person

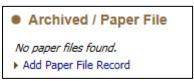

# 14.3. Identity Tab

 Language / Preferred method of communication — Record any languages the Child / Young person speaks and if there are any interpreter requirements

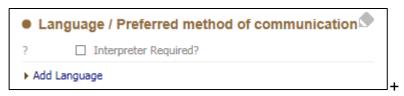

• Ethnicity & Nationality – Record all details to do with the Child / Young Person's Ethnicity and Nationality details, including Place of Birth

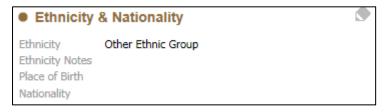

 Immigration – Record immigration details, such as ARC, Home Office and Port Numbers

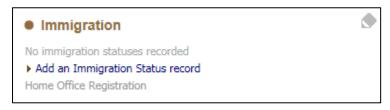

• **Religion** – Update the Child / Young Person's religion and whether they are practising that religion or not.

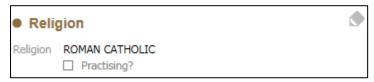

- Identification If the Child / Young Person has any ID documents they can be recorded in this section. This section should also be used to record the following references:
  - Housing Reference Number
  - Custody Number
  - Creditor Reference Number

Please Note that currently Passport and Driving License numbers are not to be recorded

• Click on the Add Identification link

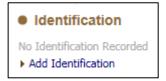

• Select the ID or Reference Type from the Identification drop down list

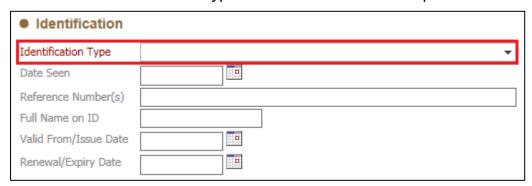

• Use the Reference Number(s) section to record the Reference Number

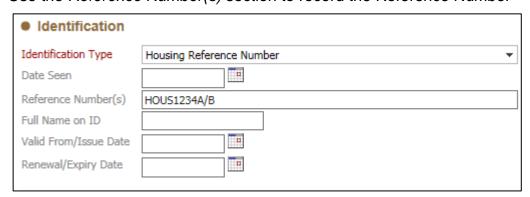

 Use the Notes section to record any additional details or comments if needed

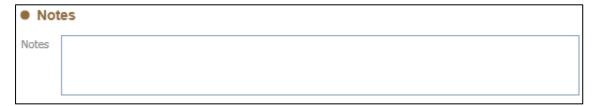

 Once all necessary sections have been recorded click on the *Create* button to save the record

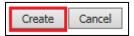

The ID / Reference will now be displayed on the Identity Tab screen

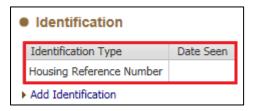

### 14.4. Risks Tab

• **Hazards** – Use this section to record any associated hazards.

Please note this section should no longer be used to record *pregnancies*.

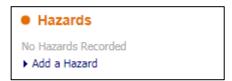

There are only three categories used for recording a hazard

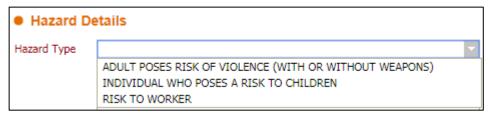

### 14.5. Relationships Tab

This section shows all the people related to the Child / Young Person, including their Carer's. The relationships can be updated, but only people currently within LCS can be used. If the person you can trying to add is not on the LCS system, then you will need to following the **Creating a Person on LCS** section in this guide.

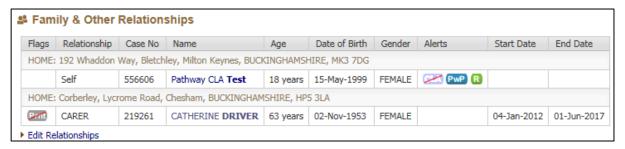

### 14.6. Involvements Tab

 Professionals – This section is used to record internal worker and team involvements with the Child / Young Person, you can also initiate the Case Transfer process, for transferring a case between teams.

Please Note – External professionals should not be recorded in this section.

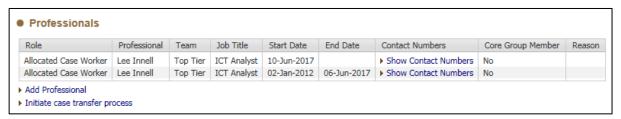

Key Agencies – Use this section to record external agencies/organisations
that are involved with the Child / Young Person, named people from those
agencies/organisations can also be added.

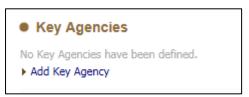

 Current Tasks for this child/adult – This will show all active tasks currently for this Child/Young Person (depending on their age it will either say Child or Adult)

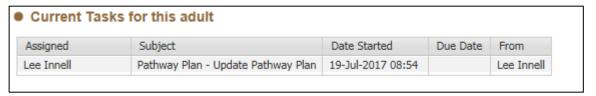

### 14.7. CLA Tab (also Care Leaver Details)

 Child Looked After – This shows the current CLA dates, it also shows the Child / Young Person's current eligibility status, this can be overridden if it is considered to be incorrect.

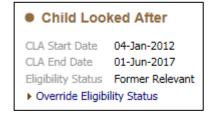

 Periods of Care – All of the current and previous periods of care are displayed here, you can click on them for further details.

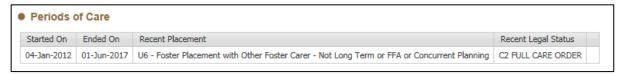

Adopter Details – Shows current adopter details if relevant

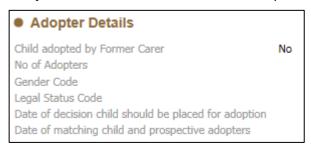

• Care Leaver Details – All care leaver details are recorded here.

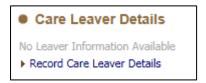

- Click on the Record Care Leaver Details link to open the section
- In Touch Details Use the drop down lists to select the relevant in touch details. Note that the *Date of Contact* is a mandatory field and must be recorded

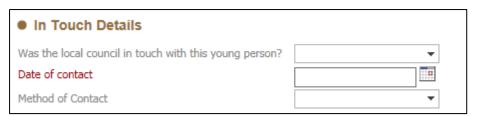

 Main Activity – Select the appropriate category for the Young Person from the drop down list

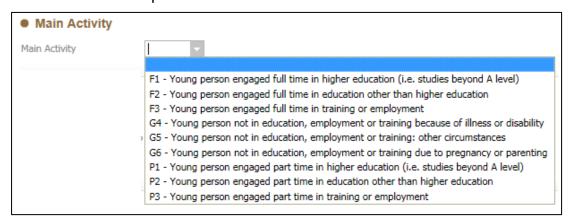

 Accommodation – From the accommodation section, select the accommodation type, whether it's suitable and if there is multiple occupancy.

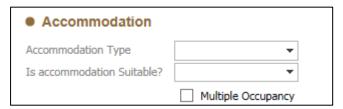

Select the appropriate **Accommodation Type** from the drop down list.

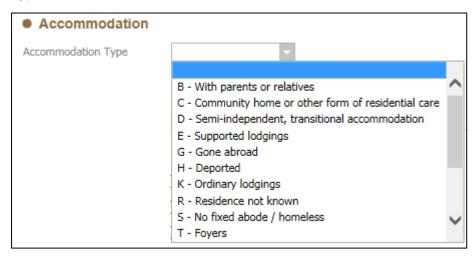

Select whether the **Accommodation Is Suitable** from the drop down list

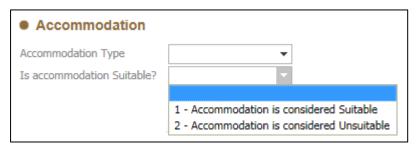

Tick whether the accommodation is **Multiple Occupancy** or not

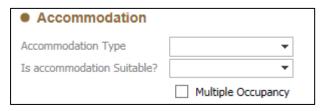

Use in SSDA 903 – Tick the appropriate categories for the 903

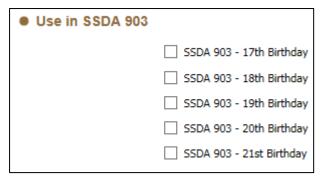

 Family & Other Relationships – This shows the same details as the Relationship Tab and can also be updated in the same way. Any changes made to this section will also appear in the Relationships Tab

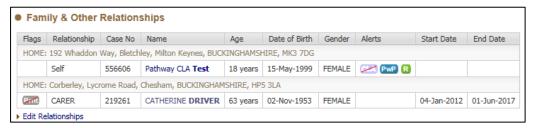

 After all changes and updates have been made click on the Create button at the top of the screen

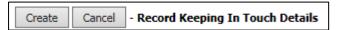

 If you are updating the information the button will change to an Update button

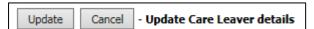

 Other Local Authority CLA Details – If the Child / Young Person in known at another LA, the details will be recorded here

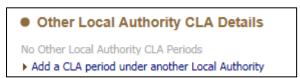

• Other Local Authority Pathway Plans – If the Child / Young Person has had a Pathway Plan from another LA, the details can be recorded here

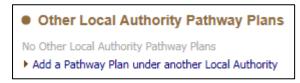

CLA Agreed Exceptions – if the Child / Young Person is eligible for a
Pathway Plan but does not meet the current criteria, an exception can be
recorded that will allow the Pathway Plan to be started.

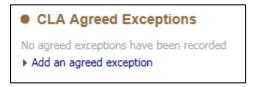

- Click on the Add an agreed exception link
- Complete the mandatory fields, selecting the appropriate exception

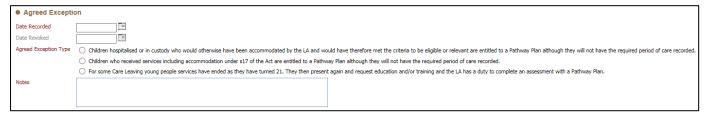

Once all the details have been recorded click on the Create button

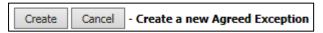

### 14.8. Forms Tab

• **Start New Form** – This is used to start Standalone forms. These are forms that are used as part of the Child / Young Person's pathway, although they are not a core pathway form.

For Aftercare, the only Standalone form currently available is the **Aftercare** – **Care Leave Move On** form.

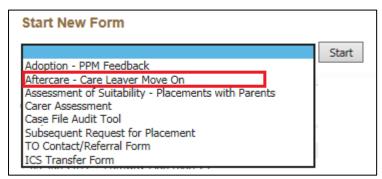

Select the form from the drop down list and click on the **Start** button to initiate the form.

 Draft Forms – This shows all forms that are currently active, that have not yet been completed

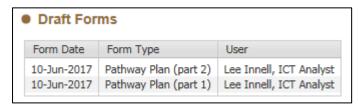

• Completed Forms – This shows all the forms and assessments that have been completed and finalised. You can click on them to see what was written, although no further changes can be made to these forms.

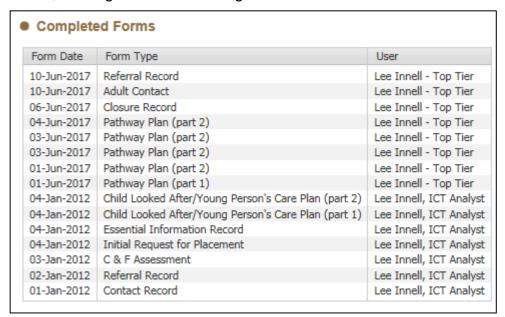

 Cancelled Forms – This sections contains any forms that have been cancelled. They cannot be used to copy into new forms.

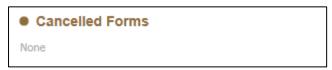

 Documents – This section shows any documents that have been attached or exported from LCS

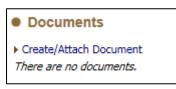

### 14.9. Case Notes Tab

 Case Note Summary – This allows for a Case Note Summary to be recorded, as much detail as necessary can be recorded, along with any key information that needs to be seen.

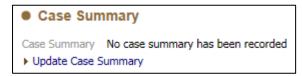

- Case Notes Record your case notes in this section.
  - Click on the Add Case Note link to record a new case note

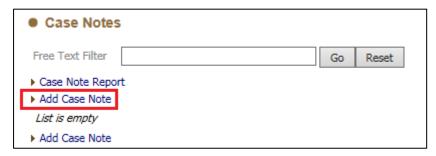

 Part 1 – Contact – The Contact Date and Type of Contact are mandatory and must be filled in. Select the most appropriate Case Note Type from the drop-down list

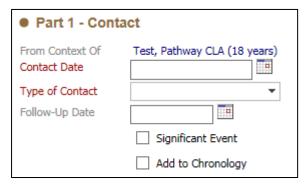

 Contact Regarding – Record all people involved with the case note, if other people were spoken to or see at the same time they can be included. They must be in the Child / Young Person's Relationships in order to be included

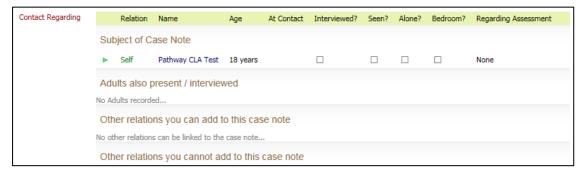

Please note you will need to select whether the Child / Young Person has been seen.

|                       | Reason for Contact – This notes section should be kept brief, as it's<br>displayed in the case note screen. Too much information recorded<br>here can make it difficult to see the case notes within the case notes<br>tab.                                                                                              |
|-----------------------|----------------------------------------------------------------------------------------------------|
|                       | Reason for Contact                                                                                                    |
|                       | Detailed Notes – Record the detailed information about the case note within this section                                                                                                    |
|                       | Detailed Notes                                                                                                    |
|                       | <ul> <li>Analysis of information – Any analysis carried out can be recorded within this section</li> </ul>                                                                                                    |
|                       | Analysis of information                                                                                                    |
|                       | Action – Record nay actions taken, or actions to be taken                                                                                                    |
|                       | Action                                                                                                    |
|                       |                                                                                                    |
| 14.10. Healt          | h Tab                                                                                                    |
| 14.10. Healt<br>14.10 |                                                                                                    |
| 14.10                 |                                                                                                    |
| 14.10                 | .1. Health  o Identifiers – If the NHS Number has been recorded in the Personal                                                                                                    |
| 14.10                 | .1. Health  Identifiers – If the NHS Number has been recorded in the Personal Tab it will be displayed here  Identifiers                                                                                                    |
| 14.10                 | .1. Health  Identifiers – If the NHS Number has been recorded in the Personal Tab it will be displayed here  Identifiers  NHS Number  Health Conditions – Use this section to record any health issues  Health Conditions                                                                                                |
| 14.10                 | .1. Health  Identifiers – If the NHS Number has been recorded in the Personal Tab it will be displayed here  Identifiers  NHS Number  Health Conditions – Use this section to record any health issues                                                                                                    |
| 14.10                 | Identifiers – If the NHS Number has been recorded in the Personal Tab it will be displayed here  Identifiers  NHS Number  Health Conditions – Use this section to record any health issues  Health Conditions  No Health Conditions recorded                                                                             |
| 14.10                 | Identifiers – If the NHS Number has been recorded in the Personal Tab it will be displayed here  Identifiers  NHS Number  Health Conditions – Use this section to record any health issues  Health Conditions  No Health Conditions  No Health Conditions  Other Significant Health Events – Record other events such as |

 Substance Misuse – This will display any recorded Substance Screening Events

Substance Misuse

No Substance Misuse recorded

- Substance Screening Events Record any instances of substance misuse
  - Substance Screening Events

No Substance Screening events recorded

▶ Add a new Substance Misuse/Screening Event

### 14.10.2. Treatments

- Health Development Checks Record the any health checks that have been undertaken.
  - Health Development Checks
     No Health Development Checks recorded
     Add a new Health Development Check
- Dental Checks Record the dental checks that have been undertaken
  - Dental Checks

    No Dental Checks recorded

    ► Add a new Dental Check
- Eye Tests Record any eye tests that have been undertaken
  - Eye Tests

    No Eye Tests recorded

    ► Add a new Eye Test
- Health Assessments Record any health assessments that have been taken.
  - Health Assessments
     No Health Assessments recorded
     Add a new Health Assessment
- Medications Record any medications that are currently or previously have been taken
  - Medications
     No Medications Recorded
     Add a new Medication record

### 14.10.3. Immunisations

 Immunisations – Use the table to record any immunisations that have been given.

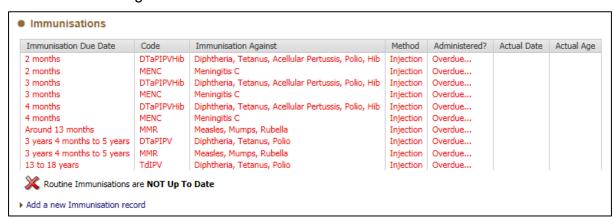

 Dates Marked Up to Date – If you don't know when an immunisation was carried out, but have been told that all immunisations are up-todate then use this section to mark all immunisations as taken.

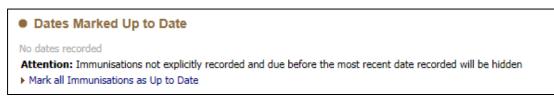

### 14.11. Education Tab

### 14.11.1. Education

 Education Establishments – Record any schools that the Child / Young Person currently or has previously attended

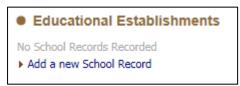

 SEN Statements / EHCPs – If the Child /Young Person has a SEN or ECHP the details can be recorded in this section

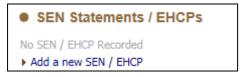

 No Qualifications – Record why there are no qualifications for the Child / Young Person

● No Qualifications

▶ Provide reason for no qualifications if the person is over 16 and a Care Leaver

### 14.11.2. Foundation & SATs

 Foundation & SATs – use this section to record the grades obtained for the Child / Young Person

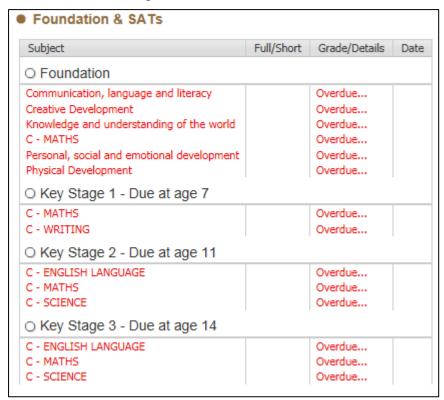

### 14.11.3. Qualifications

 GCSE & A-Levels and Other Qualifications – Use this section to record any qualifications the Child / Young Person has achieved

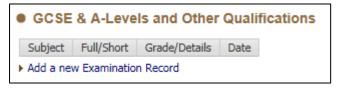

### 14.11.4. PEPs

o **PEPs** – If any PEPs have been recorded they will be listed here

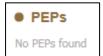

### 14.11.5. Achievements

 Achievements – Record any achievements that the Child / Young Person has obtained

### Achievements

No Other Achievements Recorded

▶ Add a new Achievement

# 14.11.6. Training

 Training (including other Post-Secondary Activities) – Record any training that the Child / Young Person has undertaken, and at what level

Training (including other Post-Secondary Activities)

No Training has been recorded

▶ Add a new Training record

# **14.11.7. Employment**

 Employment Records – Record any current or previous employment details for the Child / Young Person

### Employment Records

No Employment recorded

Add a new Employment